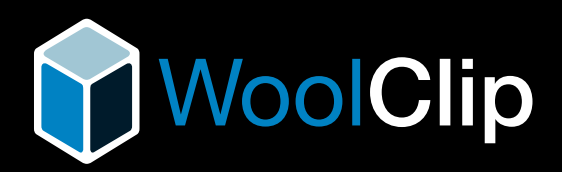

# How-to guide **for Wool Growers**

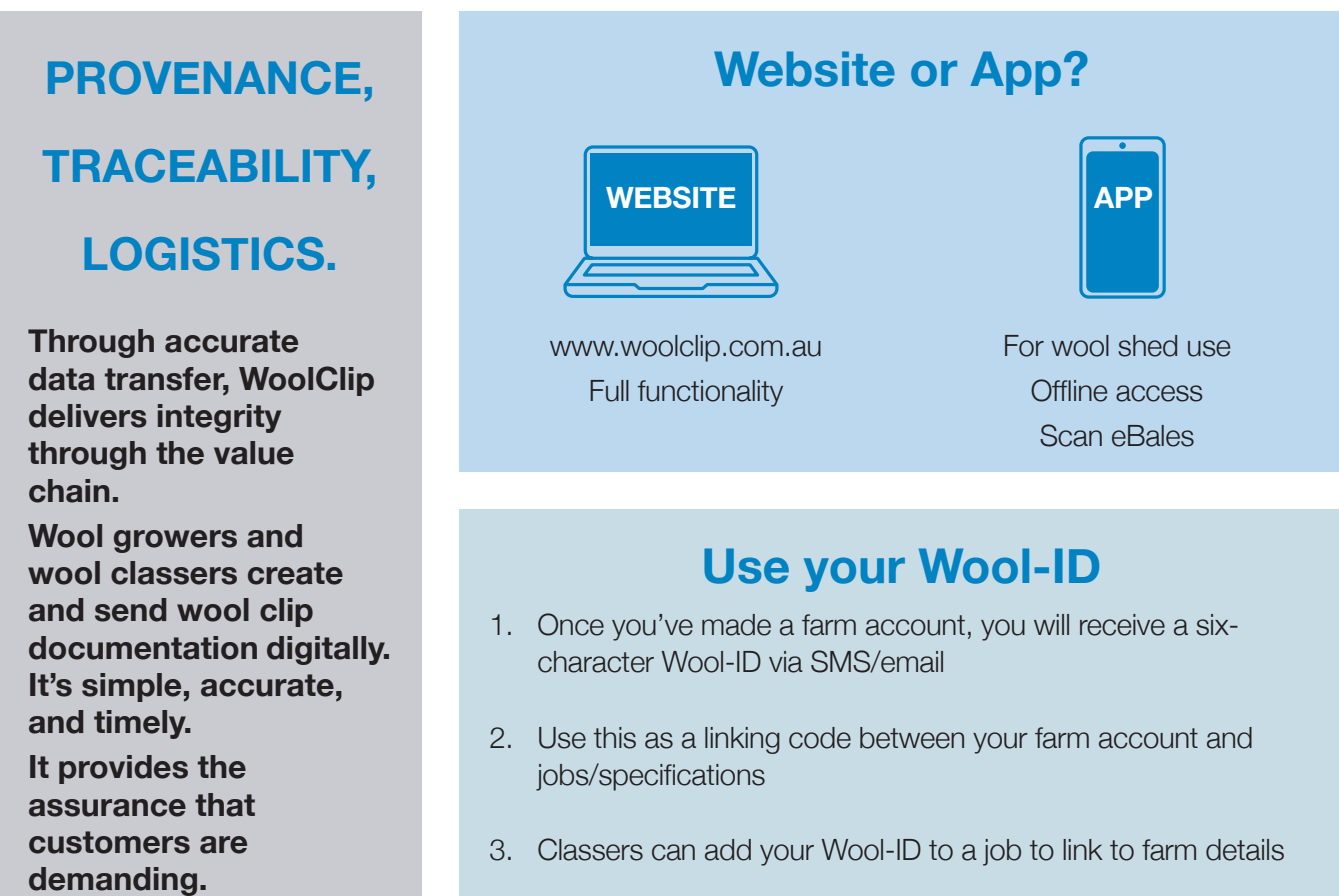

### **Do it now**

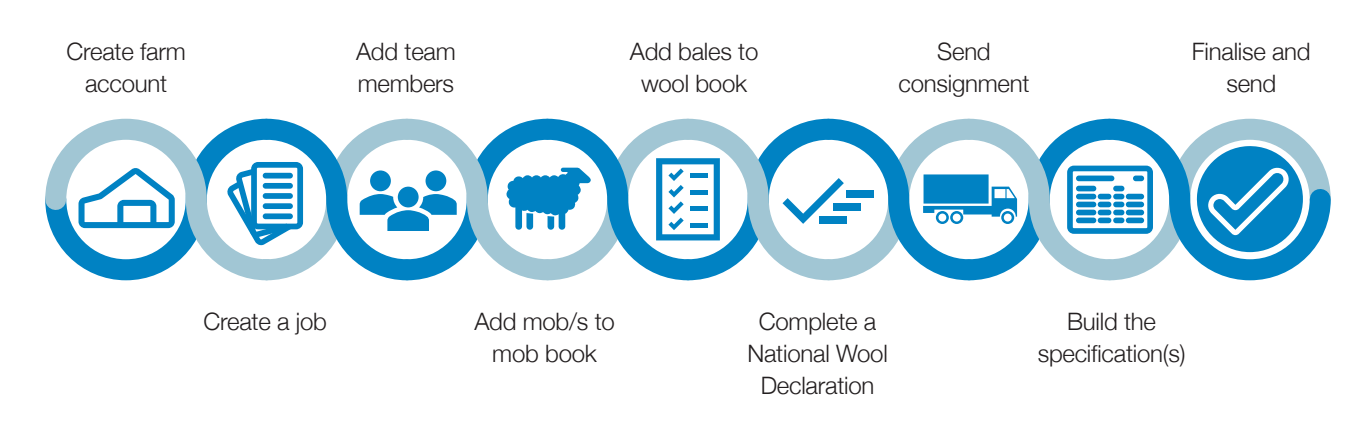

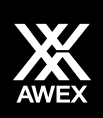

## www.woolclip.com.au

# **MoolClip**

# Key steps for **Wool Growers**

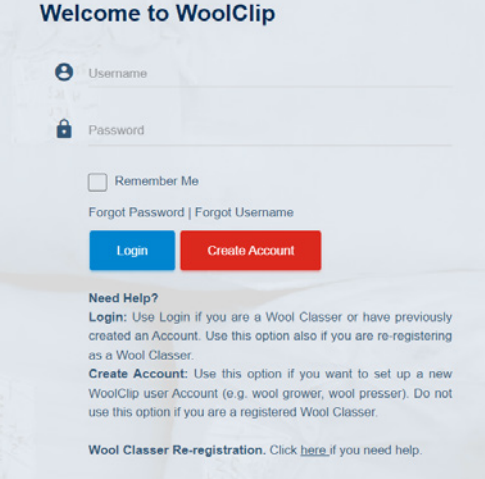

Create Account

#### Go to **www.woolclip.com.au**

#### **Log in**

*Are you a Registered Classer? Owner Classer (OC) or grower with a current AW registration?* Click Login Enter your username and password. *If you do not know your username or password, contact WoolClip support: woolclip@awex.com.au or phone 02 94286100* On first access WoolClip will require you to verify your email (always) and mobile (if you have one). Select 'I am a wool grower'. Create your farm account.

#### *Not a registered Classer?*

Log in and select 'Create an account'

Enter your contact details and register.

Create a username and password.

You will use this next time you login to WoolClip.

Select "I am a wool grower" from step 8 of the information wizard to set up the farm account.

#### **Create farm account**

Complete the account details, farm locations and PIC(s).

Add your marketing organisation.

A notice will be sent to verify your account and you will be provided with a 6 character Wool-ID.

### Create Job **Create 3 | Create a job**Before shearing starts:

Set the job up in the WoolClip website.

Either the wool classer or wool grower can create a job.

Add your clip details

Or provide your wool classer with the Wool-ID and they will use it to link to the farm details.

Create a job, add mobs and declare the NWD.

Do this ahead of time and all clip details will be ready for collaboration with the wool classer. You and the wool classer will have access to all the WoolClip functions.

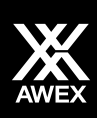

# www.woolclip.com.au

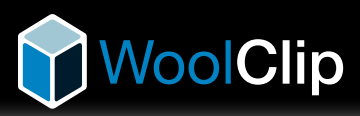

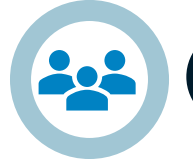

Team

#### **Add team members**

Registered users of WoolClip who are linked to the job will appear in the team.

You will be in the team as Owner/Manager.

Add your wool classer to the team. This will grant the wool classer access to the job if you have not provided the Wool-ID to them at job set up.

Invite your classer to the job.

Other team members such as a marketing representative or a wool carrier can also be added.

The app is used to scan bales and when working off line. To use the app, download and open to sync the job and team details while in service.

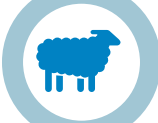

#### Mob Book

NWD

Wool Book

#### **Add mobs**

A mob must be added before a bale can be allocated to the wool book.

Mobs can be added progressively (and this can be done in the app while offline).

By creating a farm account, mobs can be added and declared ahead of shearing.

#### **Complete the NWD**

As the Owner/Manager with a farm account, all mobs can be declared ahead of shearing.

Be sure to answer the property questions.

The declaration must be completed before the specification(s) is/ are finalised and sent.

#### **Add bales to the wool book**

Bales can be added in the web version or the app (including while offline).

The first bale number in the wool book is set in the job information.

Select bale description, add the bin code and weight.

Select the mob to allocate to the bale.

Save.

#### **Scan the bale (ebale)**

Select ebale pack type in job (web or app).

Open the app. Login in service to retrieve job information. Select wool book, click **+** scan the QR code, add bale details and save.

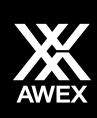

### www.woolclip.com.au

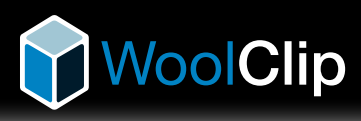

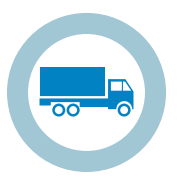

**Consignment** 

### **Create and send a consignment**

Do this when a load of bales leaves the shed for the destination warehouse (Either on the app or web version).

Sending a consignment replaces sending a specification to the warehouse when the load is a part-clip or incomplete lines.

#### **Build the specifications**

Specifications must be completed in the web version of WoolClip.

It can be done progressively to save time and edited/checked before sending.

Sync the app to web (in service) to import information collected in offline/shed mode.

More than one specification can be created for a job.

Different marketing organisations can be selected for each specification sent.

Only completed lines are to be sent on the specification. Print draft to review all details are correct before finalising and sending.

The clip information is released as data to the marketing organisation on finalisation.

A PDF copy of the specification will be sent as an email to the wool grower, wool classer, marketing representative, and the marketing organisation admin.

#### **Contact us to find out more**

**John Cox** WoolClip program leader M: **0468533529** 

- P: **02 94286170** or **08 6263 4617** (WA)
- E: **jcox@awex.com.au**
- E: **[woolclip@awex.com.au](about:blank)**
- W: **www.woolclip.com.au**

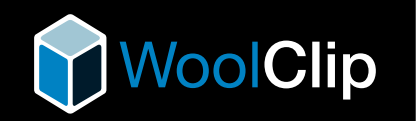

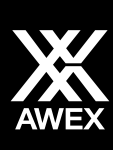

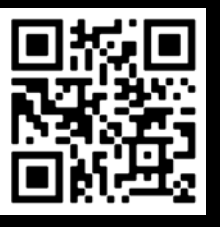

**Specifications**